# Hvordan komme i gang på www. nakos. no?

De fleste kurs og ressurser krever at du er registrert bruker for å få tilgang til innholdet.

Du skriver inn www.nakos.no i adressefeltet i nettleseren, eller søker det opp.

#### 1. Registrere bruker

Fra forsiden skal du så velge "Registrer deg" dersom du ikke allerede er bruker. Du trenger kun en bruker i portalen uansett hvilket kurs eller utdanning du skal gå.

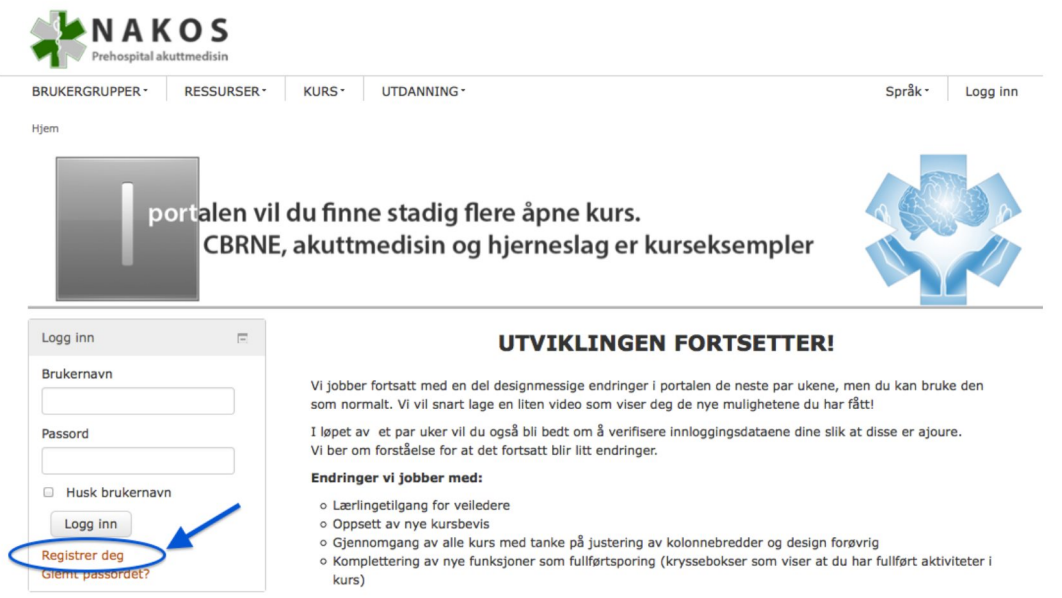

#### 2. Oppgi opplysninger

Når du har klikket her kommer du til en side der du skal oppgi en del opplysninger for å opprette en bruker i portalen. Første del er brukeropplysninger. Her er det greit å velge en privat mailadresse da de offentlige ofte stopper mailutsendinger etc. Det er denne mailen som vil motta bekreftelseskvittering så du bør ha tilgang til mailen der du er.

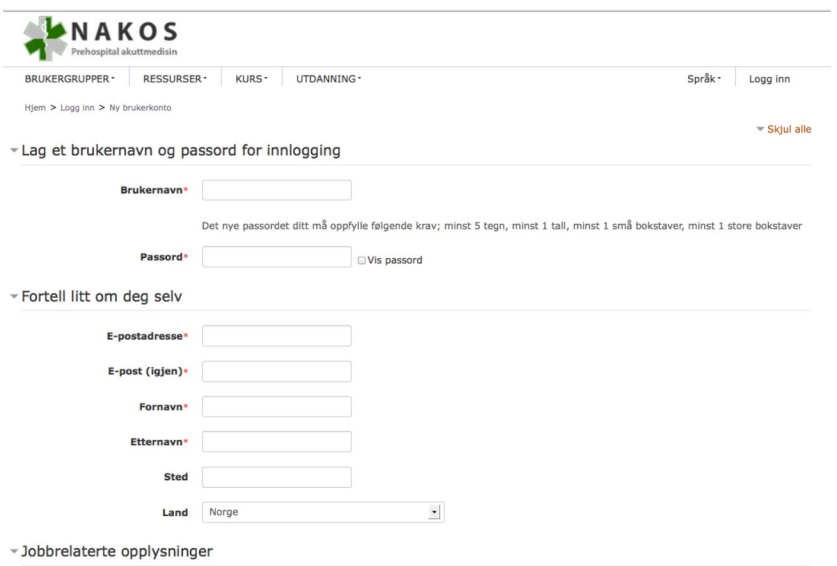

#### **3. Flere opplysninger**

Neste del i skjemaet dreier seg om hvilken jobbrolle du har (evt flere), og hvor du har ditt primære arbeidssted.

Det er viktig at du finner riktig(e) jobbrolle(r) da disse kan være koblet mot sertifiseringer/ godkjenninger i en del tjenester.

Dobbrelaterte opplysninger

Select your jobrole/s. Hold ctrl/cmd-Key to select multiple jobroles.

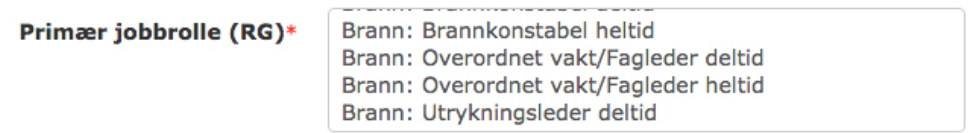

Alle jobbroller for Brann starter med "Brann:..." slik at de skal være enkle å finne i lista over jobbroller.

Det samme gjelder politiet, her er det bare to roller å velge mellom: **Politi operativ og Politi administrativ**

Når det gjelder arbeidssteder har vi gjort det på samme måten. Her eksempel på politiets mulige arbeidssteder som alle begynner med "Politidistrikt...":

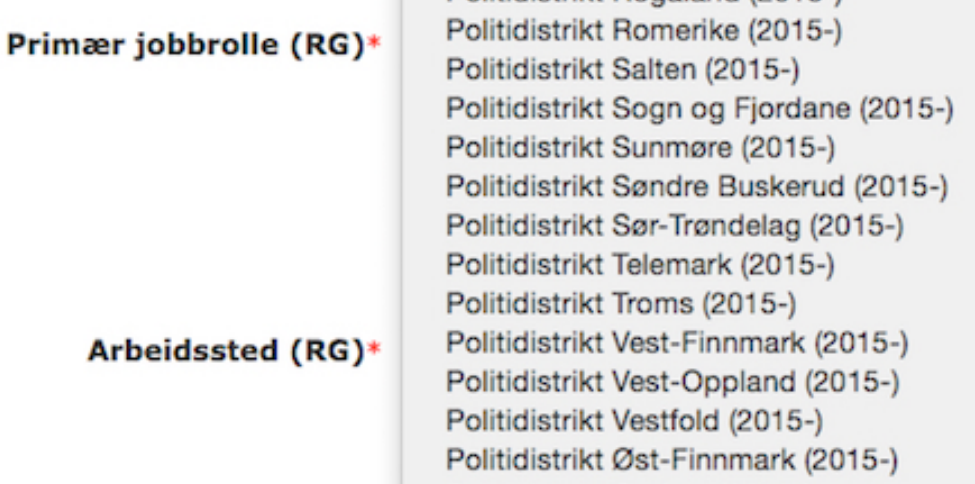

For brannvesen starter aller arbeidsstedene med "Brannvesen..."

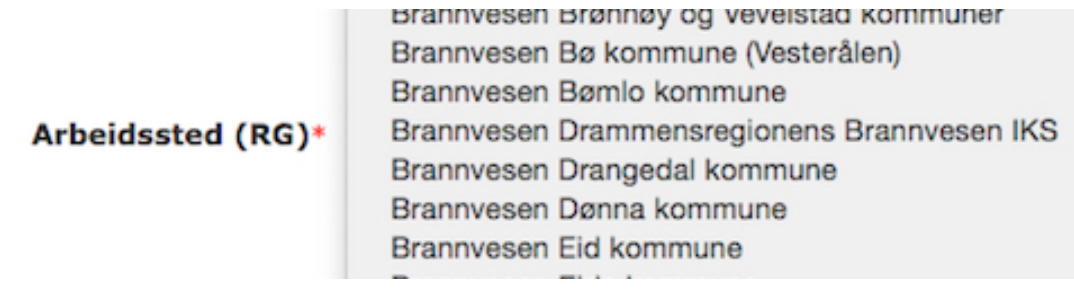

#### 4. Avslutte registrering

Når du er ferdig klikker du på "Lag en ny brukerkonto" og du får følgende melding:

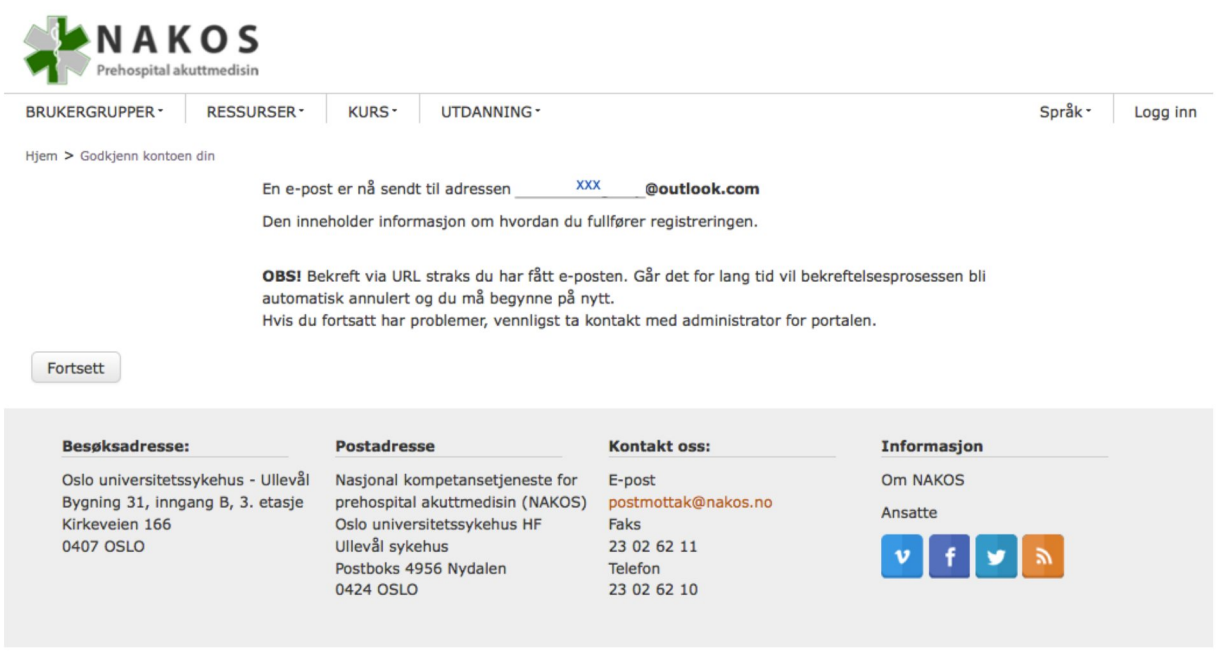

Du går nå til mailen din

#### 5. Bekreftelsesmail

Dette er en forsikring mot uautorisert registrering slik at vi er sikre på at du er deg. Gå til innboksen din, åpne mailen fra "NAKOS Administrator" og bekrefte at du er deg ved å klikke på linken, evt lime inn adressen i nettleseren din dersom den er sperret.

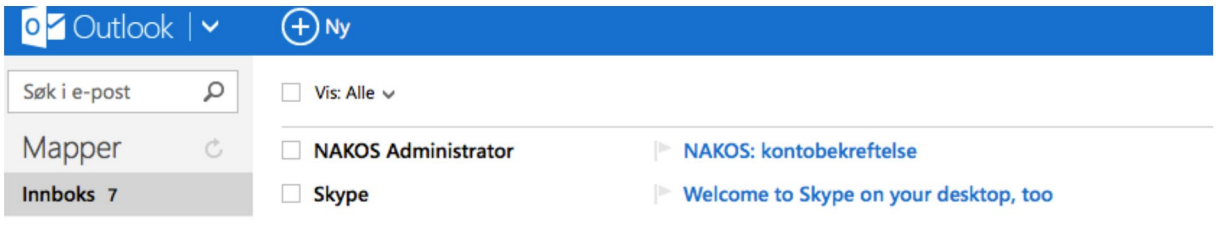

#### Meldingen:

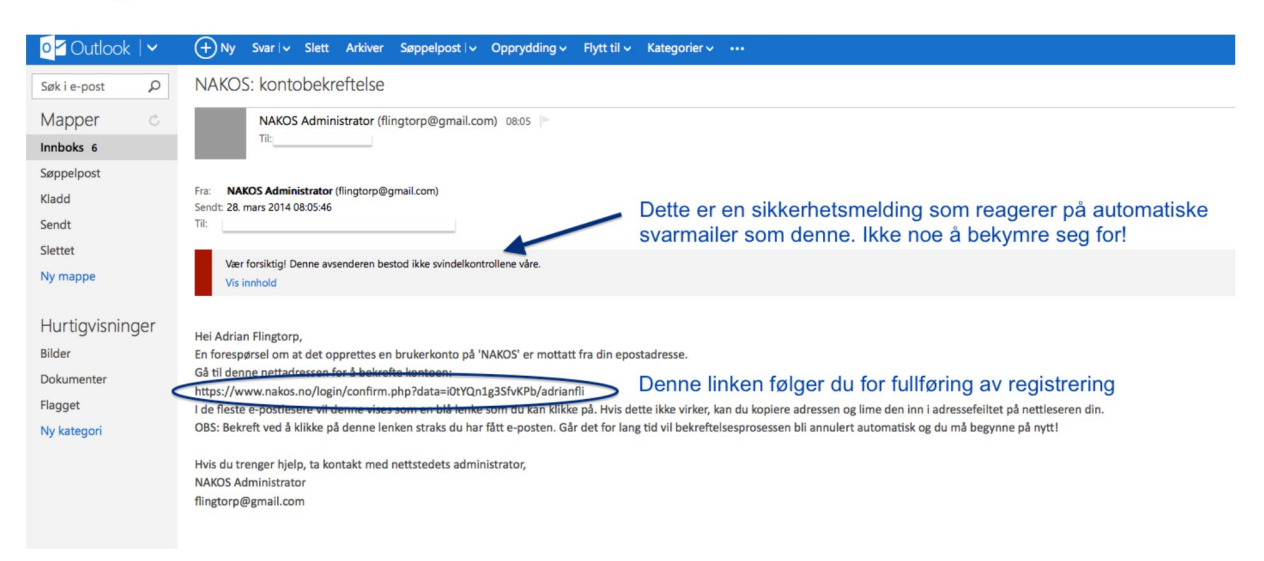

#### 6. Du er nå inne og kommer hit:

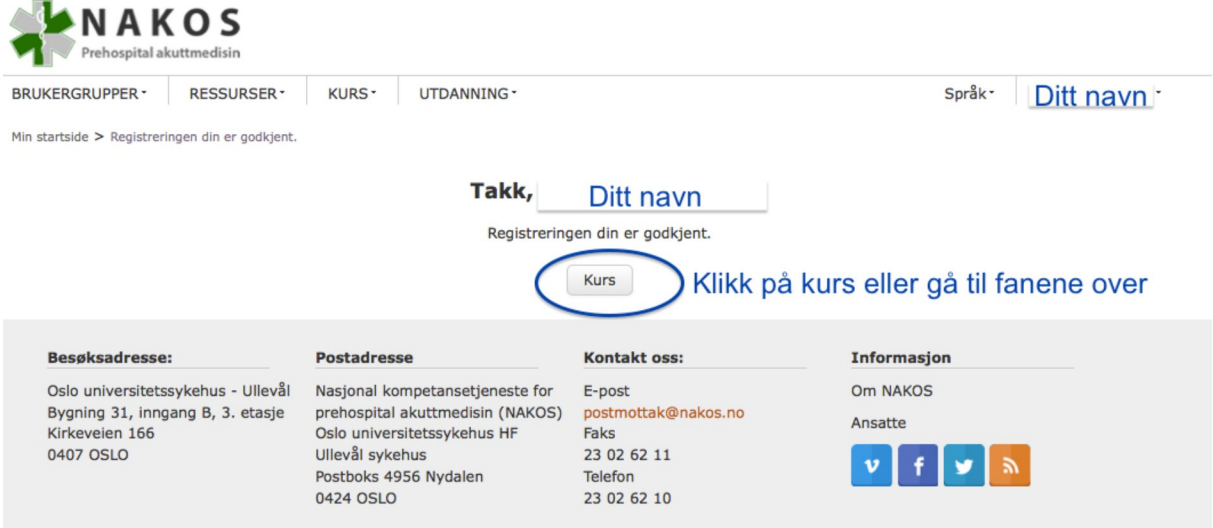

Her velger du kurs enten fra knappen "Kurs", eller fra fanene øverst.

#### **8. Velge kurs eller utdanning**

Finn kurset/ utdanningen din og velg denne. I dette eksempelet er det PLIVO. Klikk på kurset og du er snart i mål!

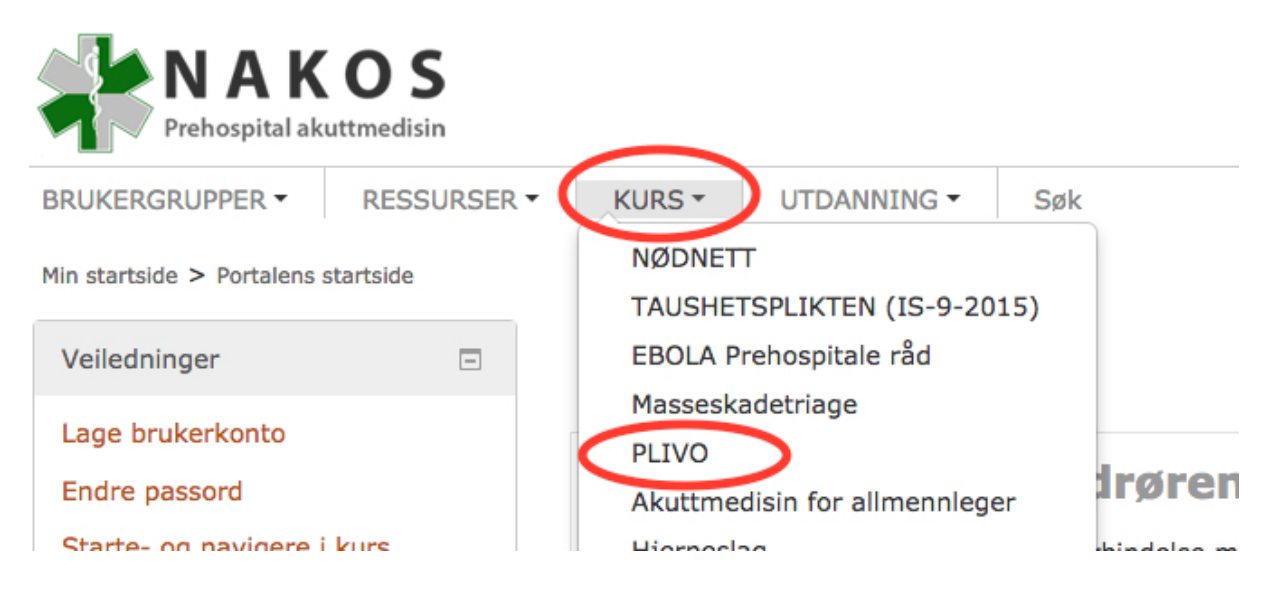

#### **7. Hvordan melde meg på valgte kurs?**

PLIVO- kurset er et åpent kurs med gruppevalgsknapper for Politi, Brann og Helse som plasserer deg i riktig gruppe samtidig som du meldes inn i kurset.

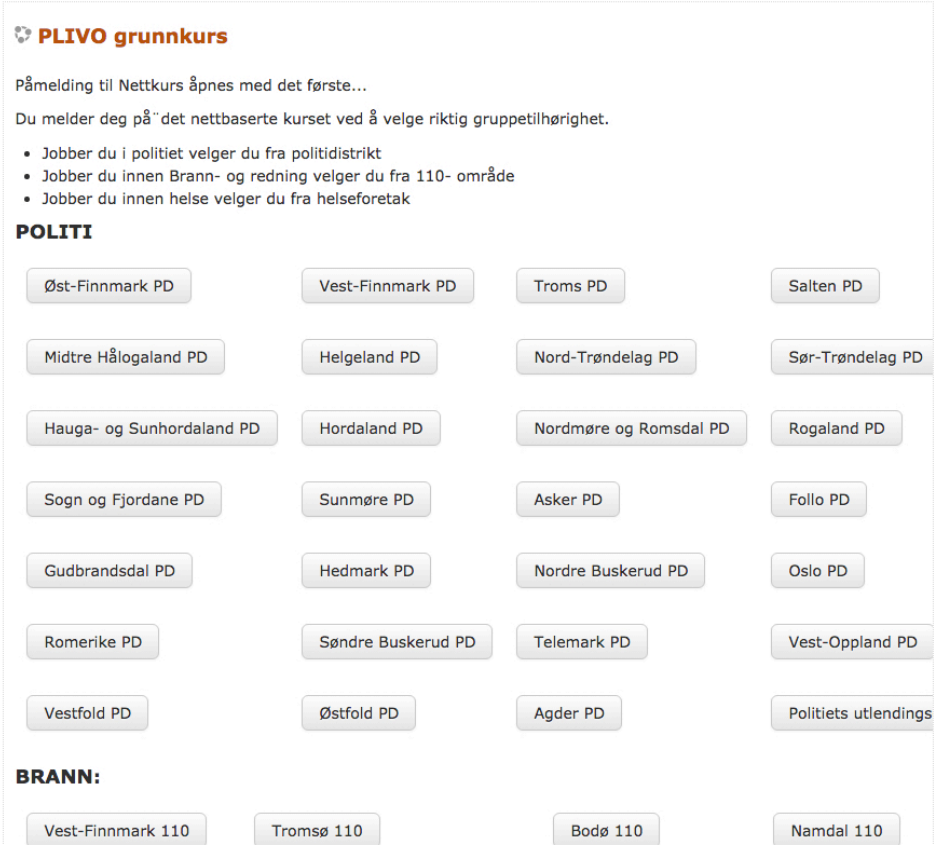

### **8. DU ER INNE PÅ VALGTE KURS!**

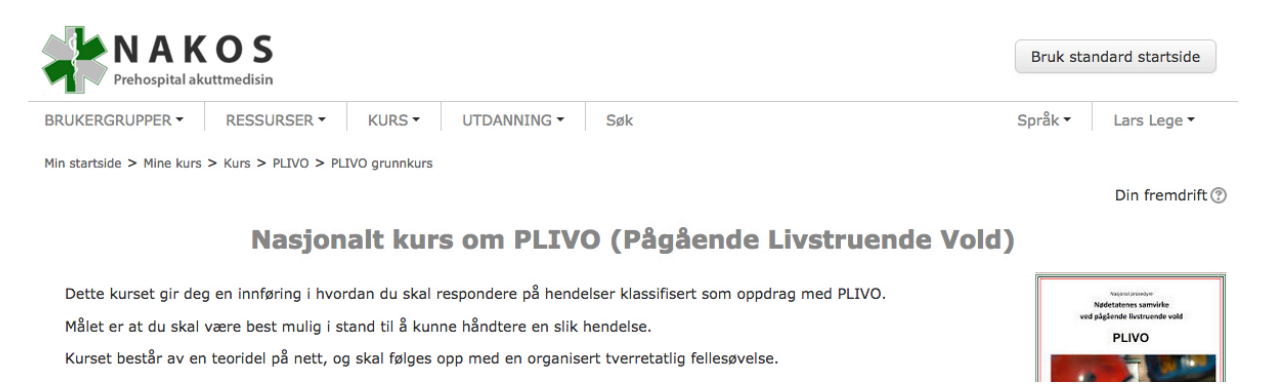

## **Litt generell informasjon til slutt:**

Portalen administreres av *lokale ressurspersoner,* slik at dersom det er noe du lurer på relatert til et enkelt kurs må du rette henvendelsen til de som arrangerer dette.

Ellers vil du se at tekst merket orange i portalen er interaktive, dvs at du kan forvente at det skjer noe når du klikker på dem.

Portalen er nå responsiv slik at den tilpasser designet til datamaskin, lesebrett og mobil. Dette øker brukervennligheten betraktelig.

Vi bygger nå ny arkitektur som vil gi mange åpne kurs og ressurser i tiden som kommer.

#### **To ting som kan gi utfordringer ved bruk av portalen:**

Internett Explorer (IE) og offentlige nettlesere. Dette er to kilder til problemer du kan oppleve som bruker.

IE støtter ofte ikke en god del vanlig web-funksjonalitet. Det hender derfor at bilder ser rare ut (evt mangler), designet fungerer ikke responsivt +++

Dette får dessverre ikke vi gjort noe med annet enn å anbefale at du hvertfall har siste versjon av IE. Det enkleste er å kjøre portalen fra andre nettlesere som Firefox eller Google Chrome dersom du har mulighet til dette.

Offentlige nett kan ha begrensninger som gjør at interaktivitet stoppes. Ofte skjer dette uten at du får noen beskjed om dette, -det bare virker ikke.

Det vi også ser fra tid til annen er at tilbakesvarmailen ved registrering stoppes i offentlige mailsystemer som sykehusmail og andre.

Dette kan også skje dersom du har strenge sikkerhetsregler på din egen mail. Sjekk da i "Søppleposten" for å se om tilbakesvarmailen har havnet der.

## *Lykke til i portalen!*